# **ການຕິ ດຕັ້ງໃນມື ຖື iPhone LA Taurus ໃນມື ຖື**

### **ວິ ທີ ການຕິ ດຕັ້ງ**

# **LA Taurus ໃນມື ຖື**

ນີ້ແມ່ນໂປຼແກຼມການກໍາໜົດອັດຕາສ່ວນ ແລະ ການປະເມີນຜົນສໍາຫຼັບການຜະລິດງົວຊີ້ນໃນປະເທດລາວ ໃນມືຖືສໍາລັບມືຖືເປັນພາສາອັງກິດ ແລະ ພາສາລາວ.

#### **ຄວາມຕ້ອງການຂອງລະບົ ບ**

ກ່ອນທີ່ ຈະຕິ ດຕັ້ງແອັ ບຕ້ອງໃຫ້ແນ່ ໃຈວ່າໂທລະສັ ບຂອງທ່ານຕອບສະຫນອງຄວາມຕ້ອງການ ສໍາລັບຂໍ້ມູນເພີ່ມເຕີມກ່ຽວກັບການຕິດຕັ້ງລາຍການທີ່ຕ້ອງການ,

ກະລຸນາເຂົ້າເບິ່ງເວັບໄຊທ໌ຕໍ່ໄປນີ້: htt[ps://geosoftware.faculty.ucdavis.edu/resources/](https://geosoftware.faculty.ucdavis.edu/resources/)

● ຕົວຈັດການໄຟລ໌ –

ທ່ານຕ້ອງການຕົວຈັດການໄຟລ໌ເພື່ອຊອກຫາໄຟລ໌ການຕິດຕັ້ງທີ່ດາວໂຫຼດມາ. ໂທລະສັບ iOS ມີຕົວຈັດການໄຟລ໌ ຂອງຕົນເອງ ແຕ່ສໍາລັບໂທລະສັບ Android ທ່ານຈໍາເປັນຕ້ອງຈັດການໄຟລລ໌ແອັບຯ ຈັດການໄຟລ໌ຟຣີທີ່ດີທີ່ສຸດແມ່ນ ຈາກ ASD ເຄື່ອງຫຼິ້ນວີດີໂອສໍາລັບທຸກຮູບແບບ.

- Google Docs ແອັບຯມືຖືຂອງພວກເຮົາສ້າງລາຍງານໃນຮູບແບບ Rich Text (RTF) ແລະທ່ານຕ້ອງການຕົວເບິ່ງ RTF ໃນໂທລະສັບຂອງທ່ານ ຕົວເບິ່ງ RTF ຟຣີທີ່ດີທີ່ສຸດແມ່ນ Google Docs.
- ຟອນ ເພື່ ອເບິ່ ງບົ ດລາຍງານໃນພາສາລາວ, ທ່ານຕ້ອງຕິດຕັ້ງຟອນລາວຢູ່ໃນໂທລະສັບຂອງທ່ານ.
- Google Gmail ແອັບຯມືຖືຂອງພວກເຮົາສົ່ງລາຍງານທີ່ສ້າງຂຶ້ນເປັນໄຟລ໌ຕິດຄັດອີເມວ, ແລະທ່ານຕ້ອງການແອັບຯອີເມວຢູ່ໃນໂທລະສັບຂອງທ່ານ. ແອັບອີເມວຟຣີທີ່ດີທີ່ສຸດແມ່ນ Google Gmail.
- Google Chrome ເພື່ອໃຊ້ Google Docs ແລະ Google Gmail ໃນຮູບແບບອອບໄລນ໌, ທ່ານຕ້ອງມີຕົວທ່ອງເວັບຂອງ Google Chrome ໃນໂທລະສັບຂອງທ່ານ.

## **ການຕິ ດຕັ້ງ**

**ຄໍ າເຕື ອນ – ຖ້າທ່ານມີ ແອັ ບ Taurus Mobile ລຸ ້ນເກົ່ າຢູ່ໃນ iPhone ຂອງທ່ານ, ກະລຸນາເອົ າມັ ນອອກກ່ອນຕິ ດຕັ້ງອັ ນໃໝ່ .**

ກ່ອນທີ່ຈະນໍາໃຊ້ແອັບ iOS ສາທາລະນະໃນ App Store, ພວກເຮົາຕ້ອງນຳໃຊ້ແອັບເຫຼົ່ານີ້ໃຫ້ກັບກຸ່ມຄົນຈຳນວນຈຳກັດເພື່ອທົດສອບ. ເພື່ອເຮັດສິ່ງນີ້, ພວກເຮົາໃຊ້ວິທີການ Ad Hoc ແລະ ນໍາໃຊ້ພວກມັນຜ່ານອິນເຕີເນັດ.

1. ໃນ iPhone ຂອງທ່ານ, ຊື້ຕົວທ່ອງເວັບ Safari ຂອງທ່ານໄປທີ່ເວັບໄຊທ໌ຊອບແວ GEO ທີ່: [https://GEOSoftware.faculty.ucdavis.edu](https://geosoftware.faculty.ucdavis.edu/)

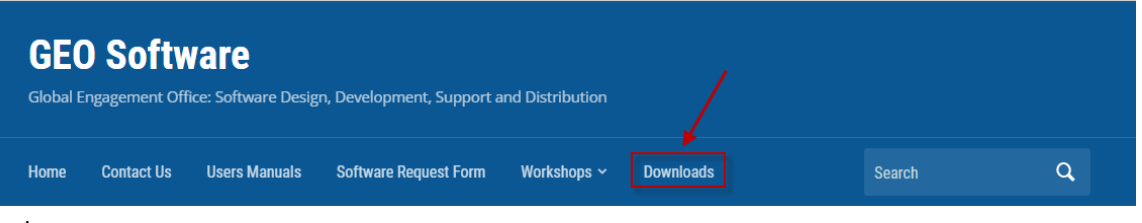

- 2. ໄປທີ່ ໜ້ າດາວໂຫຼດ.Scroll down to the iOS section.
- 3. ເລື່ອນລົງໄປທີ່ Taurus Mobile ສໍາຫັບພາສາລາວ ແລະ ຄລິກໃສ່ການເຊື່ອມຕໍ່ຕິດຕັ້ງ On

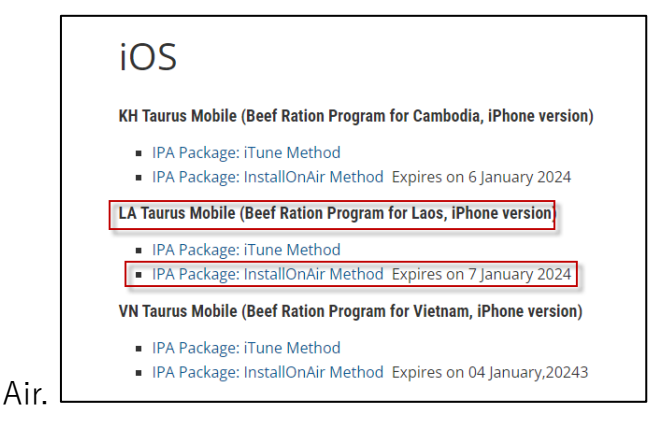

4. ໜ້າຈໍຕໍ່ໄປນີ້ປະກົດຂຶ້ນ. ກົດທີ່ປຸ່ມ ຄລິກທີ່ນີ້ເພື່ອຕິດຕັ້ງ.

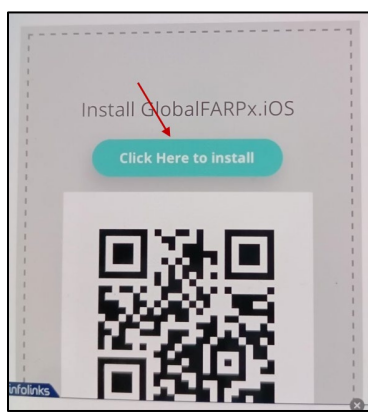

5. ໜ້ າຈໍ ຕໍ່ ໄປນີ້ປະກົ ດຂຶ້ນ ໃຫ້ຄລິ ກໃສ່ປຸ ່ມຕິ ດຕັ້ງ.

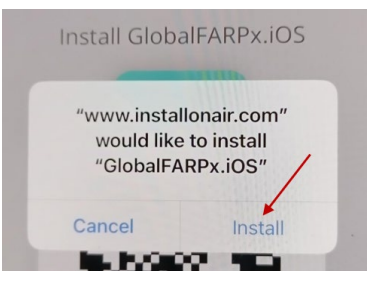

6. ໜ້ າຈໍ ອື່ ນປະກົ ດຂຶ້ນສະແດງຂໍ້ຄວາມການຕິ ດຕັ້ງ.

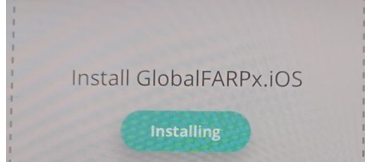

- 7. ຂໍ້ຄວາມ "ການຕິດຕັ້ງ" ນີ້ບໍ່ເຄີຍສຳເລັດ ແລະ <mark>ລະບົບບໍ່ເຄີຍສະແດງຕົວຊີ້ບອກວ່າການຕິດຕັ້ງສໍາເລັດ</mark> ນີ້ແມ່ນລັກສະນະທີ່ສັບສິນຂອງວິທີການນີ້ ທ່ານຄິດວ່າການຕິດຕັ້ງລົ້ມເຫຼວ <mark>ແຕ່ໃນທາງກົງກັນຂ້າມ ແອັບ ໄດ້ຖືກຕິດຕັ້ງຢູ່ໃນໂທລະສັບຂອງທ່ານແລ້ວ.</mark>
- 8. ລໍຖ້າສໍາລັບສອງ ສາມນາທີແລະຫຼັງຈາກນັ້ນຊອກຫາຮູບແອັບໃນ iPhone ຂອງທ່ານດັ່ ງທີ່ ສະແດງໃຫ້ເຫັ ນຂ້າງລຸ່ມນີ້:

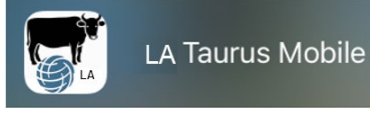

9. ຖ້າຫາກວ່າທ່ານຍັງບໍ່ໄດ້ສິ່ງ UDID ຂອງ iPhone ຂອງທ່ານກັບພວກເຮົາ, ທ່ານໄດ້ຮັບຂໍ້ຄວາມຜິດພາດຕໍ່ກັບໄອຄອນຂອງ Taurus ເປັນສະແດງໃຫ້ເຫັນຂ້າງລຸ່ມນີ້. ກະລຸນາປະຕິບັດຕາມຄໍາແນະນໍາໃນຄູ່ມື UDID ແລະ ສົ່ງ UDID ຂອງທ່ານໃຫ້ພວກເຮົາ ແລະ ພວກເຮົາຈະເພີ່ມ iPhone ຂອງທ່ານໃນບັນຊີລາຍການອຸປະກອນຂອງພວກເຮົາ.

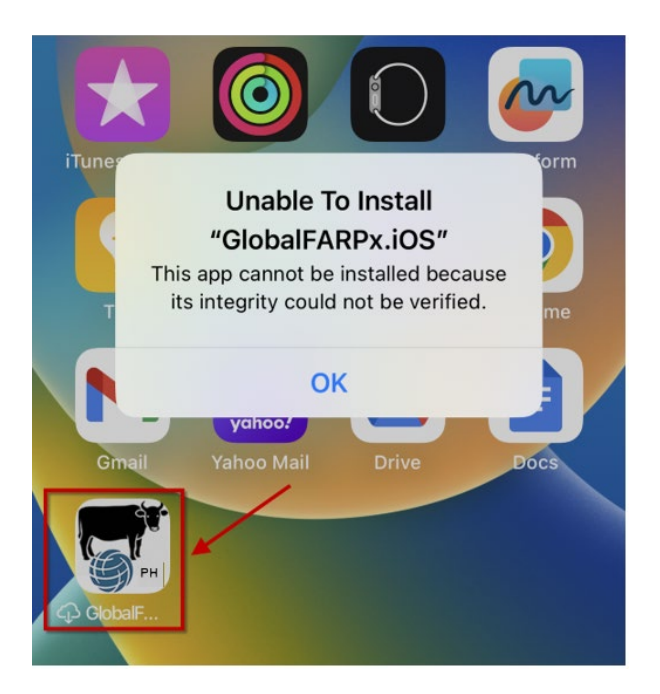

### ເປີດໃຊ້ໂໝດຜູ້ພັດທະນາ

- 1. ເມື່ອແອັບໄດ້ຖືກຕິດຕັ້ງໃນ iPhone ຂອງທ່ານ, ໃຫ້ກິດໄອຄອນ ແອັບ ນີ້ຈະເປີດການແຈ້ງເຕືອນຂໍໃຫ້ທ່ານເປີດໃຊ້ໂໝດຜູ້ພັດທະນາ ກົດ OK.
- 2. ໄປທີ່ແອັບຕັ້ງຄ່າ ແລະ ນຳທາງໄປຫາຄວາມເປັນສ່ວນຕົວ ແລະ ຄວາມປອດໄພ  $\gt$ ໂໝດຜູ້ ພັ ດທະນາ.
- 3. ການນຳທາງໄປຫາການຕັ້ງຄ່າໂໝດຜູ້ພັດທະນາ.
- 4. ເປີດໃຊ້ການສະຫຼັບ ທ່ານຈະໄດ້ຮັບການແຈ້ງເຕືອນຈາກ iOS ເພື່ອຣີສະຕາດອຸປະກອນຂອງທ່ານ. ກົດ Restart.
- 5. ຫຼັງຈາກອຸປະກອນ restarts, ບົດລ້ອກອຸປະກອນຂອງທ່ານ ການແຈ້ງເຕືອນລະບົບຄວນຈະປາກົດ ກົດເປີດ ຫຼັງຈາກນັ້ນ ເມື່ອຖືກເຕືອນ ໃສ່ລະຫັດຜ່ານຂອງອຸປະກອນ.
- 6. ຕອນນີ້ເປີ ດໃຊ້ໂໝດຜູ້ ພັ ດທະນາແລ້ວ ໃນປັດຈຸບັນທ່ານສາມາດພົວພັນກັບການແຈກຢາຍພາຍໃນຂອງທ່ານ ແລະ ການແຈກຢາຍການພັດທະນາທ້ອງຖິ່ນ.

ທ່ານສາມາດປິດໂໝດຜູ້ພັດທະນາໄດ້ທຸກເວລາ ຢ່າງໃດກໍ່ຕາມ ຈິ່ງຈື່ໄວ້ວ່າທ່ານຈະຕ້ອງປະຕິບັດຕາມຂະບວນການດຽວກັນນີ້ອີກຄັ້ງເພື່ອເປີດໃຊ້ມັນຄືນໃໝ່.

ລົ້ງຫາວິດີໂອສອນການນຳໃຊ້ YouTube

ກ່ຽວກັ ບວິ ທີ ເປີ ດໂໝດຜູ້ ພັ ດທະນາ:htt[ps://www.youtube.com/watch?v=HfZuVFfqruc](https://www.youtube.com/watch?v=HfZuVFfqruc)